1.登录教务管理系统(http://jwgl.usst.edu.cn/xtgl/login\_slogin.html) 输入用户名(学号)和密码,点击'登录'

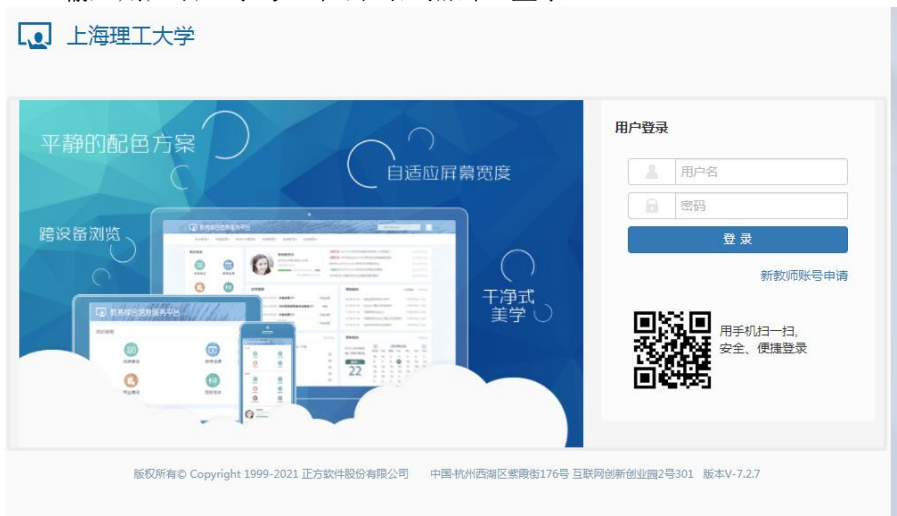

2.选择左上角菜单"报名申请"中 "辅修报名"菜单,点击进入

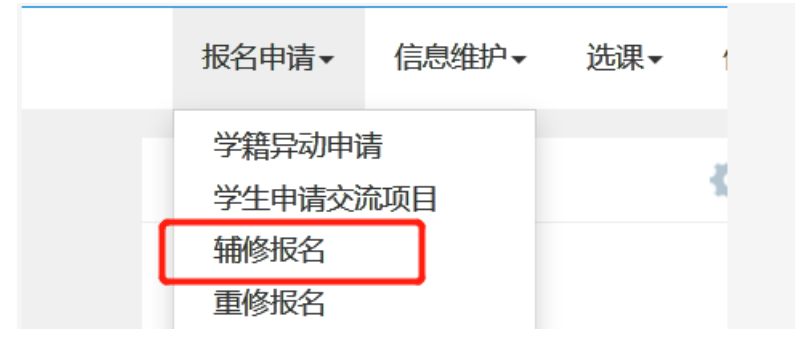

3.进入菜单后选择希望申请的辅修专业,然后按下方的"报名"按钮

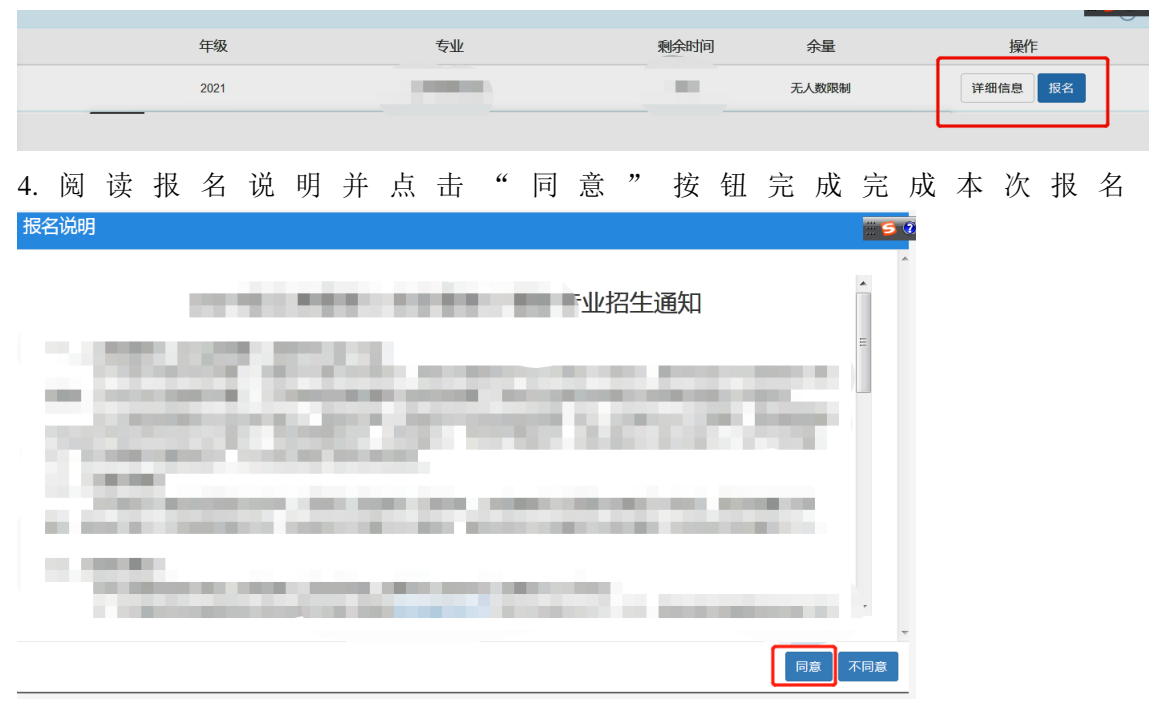

5.学生报名截止后,由开办学院组织安排录取工作,具体录取情况请及时关注开办学院网站 通知